## **Custom Merge Fields - How to Create & Edit**

When using <u>Letter Merge</u> Functionality, you have the ability to create your own Custom Merge Fields. These fields can be used to populate standard predefined text, or can be used to merge a particular dollar value from a Disbursement, Cost or Fee code.

## 1. Accessing Custom Merge Fields

From the Main Menu, select **Schedules**, then **Custom Merge Fields**.

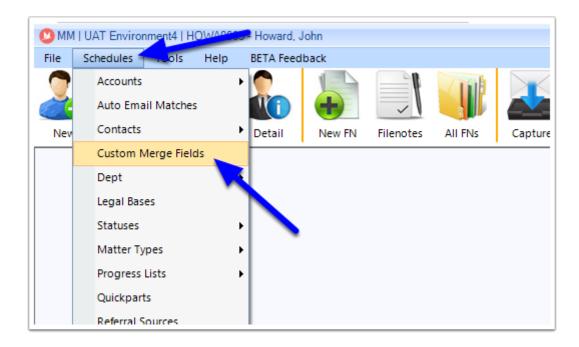

## Adding a new Custom Merge Field

### 1. Add a new Custom Merge Field

When the main Custom Merge Field screen appears, click the +Add button to add a new entry.

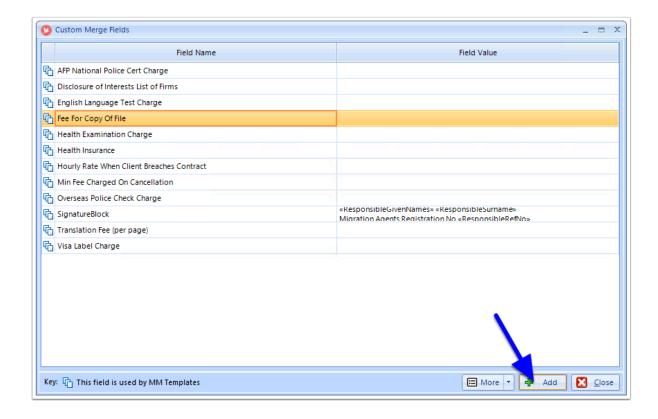

### 2. Enter the Field Name

Enter the name that you would like as the Merge Field in the **Field Name**.

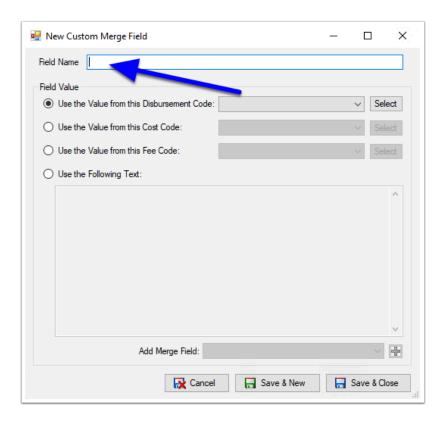

# 3. Select what value you would like to populate for this Merge Field

### 3.1. Creating a predefined text merge Field.

If you would like the Merge Field to simply populate a block of predefined Text, then:

- Select Use the Following Text.
- Enter the predefined text in the **Text Window**.

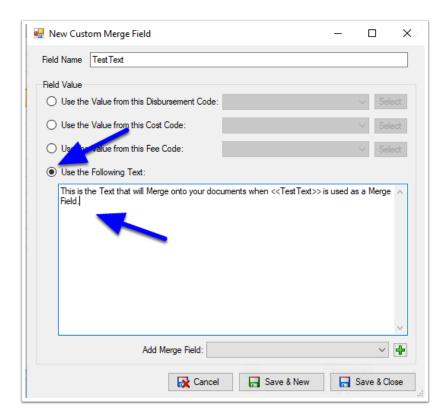

You can also add predefined Merge Fields to your text block. To do so:

- 1. Move your cursor to where you would like the Merge Field inserted in your text block.
- 2. Select the drop-down arrow next to 'Add Merge Field'.
- 3. Select the Merge field you would like.
- 4. Click the + 'Add' button.

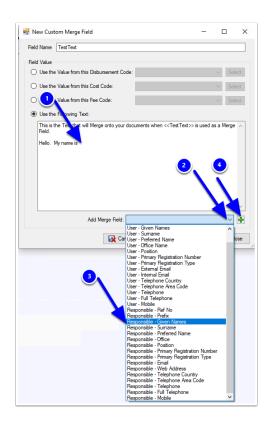

### 3.2. Linking the Merge Field to a Disbursement, Cost or Fee code

If you would like to link the Merge Field to a Disbursement, Cost or Fee, then:

- Select if your charge is a **Disbursement**, **Cost** or **Fee**.
- Select the required code from the **dropdown**.

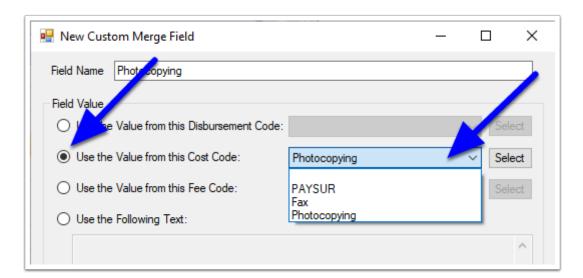

If you need to create a new Disbursement, Cost or Fee code, you can click the **Select** button to create new codes.

For Full Details on how to create new Disbursement, Cost or Fee codes, see Accounts Setup.

#### 4. Save & Close

 Once the merge Field Name and Field Value have been selected, click Save & Close (or Save & New to create another Custom Merge).

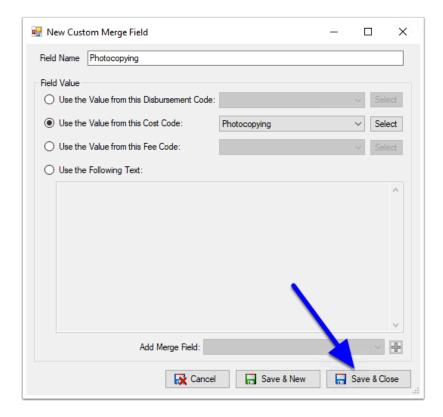

The Custom Merge Field will now display.

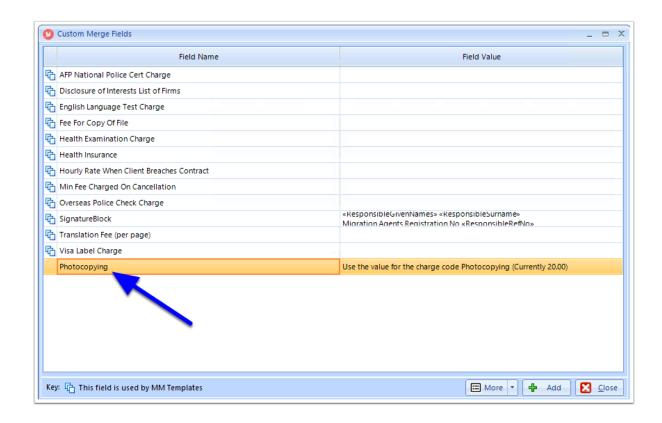

## Editing or Deleting Custom Merge Fields

To Edit or Delete a Custom Merge Field, simply **highlight the Field**, then **Right-Click** to select either **Edit** or **Delete**.

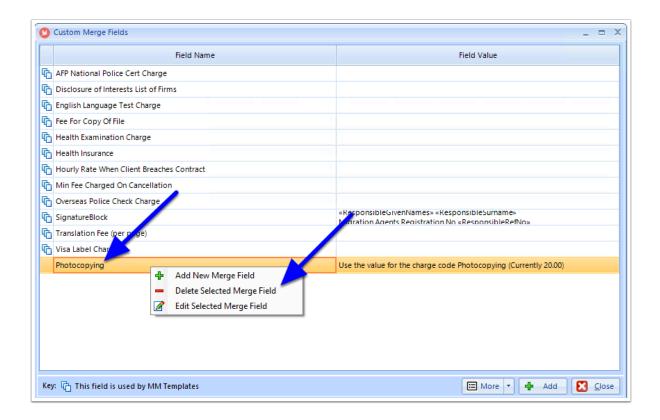